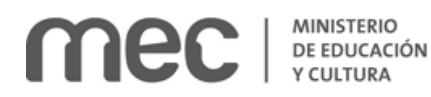

# Declaración de Interés Educativo / Ministerial y Declaración de Interés Nacional| Ministerio de Educación y Cultura:

#### Descripción

Obtener la distinción que otorga el MEC – Dirección de Educación a los efectos de promover actividades o eventos congruentes con las políticas públicas en materia educativa.

## ¿Qué requisitos previos debo cumplir para la realización del trámite?

Esta información se encuentra disponible en la web tramites.gub.uy. Para acceder a la misma ingresar en el siguiente enlace: **<https://tramites.gub.uy/ampliados?id=174>**

## ¿Qué requerimientos necesito para poder realizar este trámite en línea?

- a. Contar con conexión estable a internet.
- b. Contar con dirección de correo electrónico.
- c. Posibilidad de adjuntar archivos en formato P.D.F, D.O.C, D.O.C.X, O.D.T, C.A.L.C, X.L.S, X.L.S.X.

## ¿Cuáles son los pasos que debo seguir para realizar este trámite en línea?

Este trámite requiere que ingrese usuario y contraseña. Este procedimiento tiene el objetivo de confirmar que usted es quien dice ser (autenticación) y que está autorizado a realizar el trámite (autorización). En caso que no tenga usuario y contraseña se podrá generar en el momento. Si se olvidó de la contraseña podrá re establecerla. A continuación, los pasos a seguir:

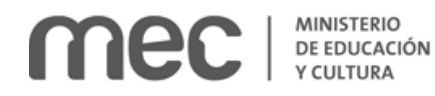

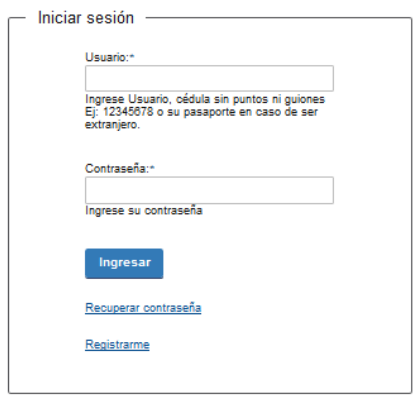

Para iniciar sesión, ingrese *Usuario y Contraseña*. Haga click en el botón *Ingresar.* En caso que necesite recuperar contraseña, haga click en el link *Recuperar contraseña*. En caso que no esté registrado, haga click en el link *Registrarme.*

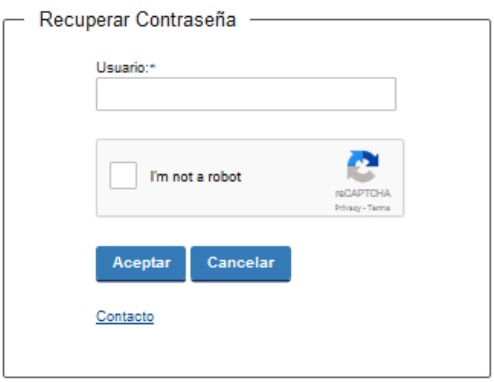

En caso de *Recuperar contraseña,* complete el espacio *Usuario.*

Compruebe que no es un robot.

Haga click en botón *Aceptar.* Inmediatamente, aparecerá la siguiente pantalla:

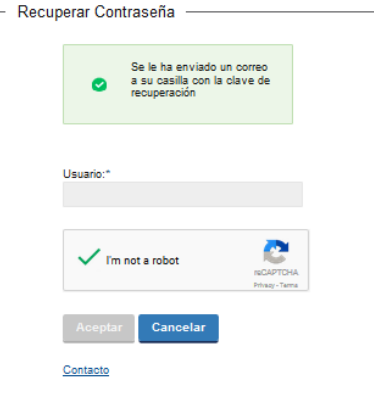

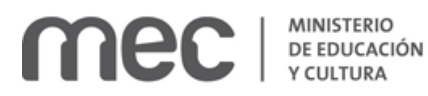

Inmediatamente después le llegará un mail a la casilla de correo que usted indicó al momento de registrarse con una clave para que ingrese nuevamente al sistema. Para su tranquilidad la clave es autogenerada por el sistema y nadie va a poder obtenerla. Cualquier consulta comuníquese con el administrador.

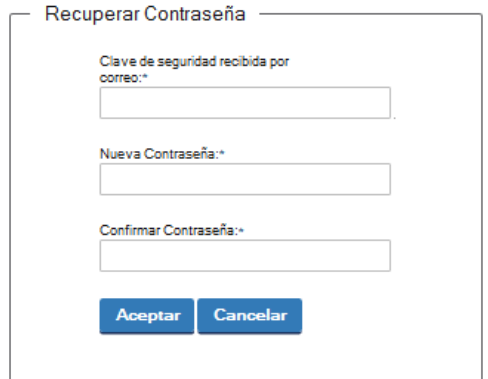

Ingrese nuevamente al sistema. Complete con la clave de seguridad recibida por correo. Introduzca nueva contraseña y confirme nueva contraseña. Haga click en botón *Aceptar.*

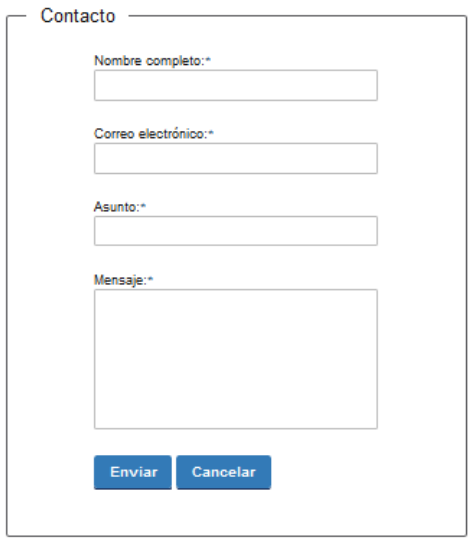

En caso de hacer click en *Contacto*, complete los espacios y haga click en botón *Enviar.*

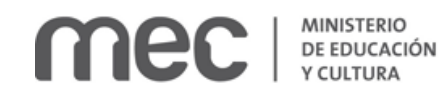

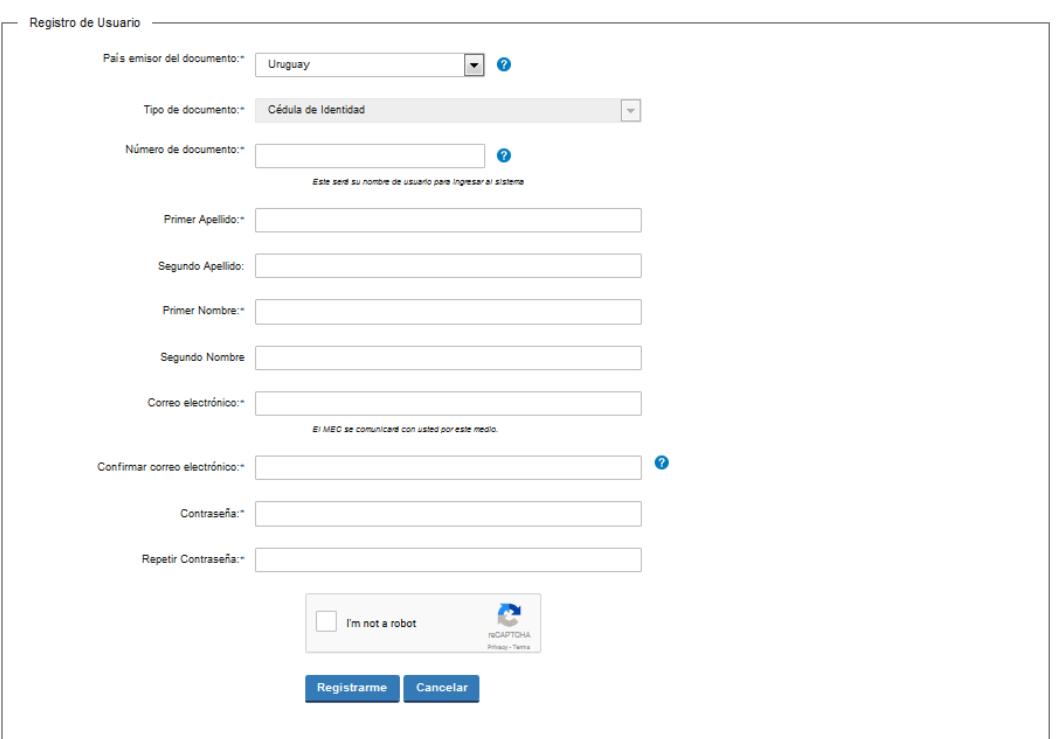

En caso de hacer click en *Registrarme*, complete los espacios.

En los espacios *País emisor del documento* y *Tipo de documento* seleccione una opción de la lista desplegable. Si el país emisor del documento no es Uruguay deberá ingresar pasaporte o documento de identidad de su país. Si seleccionó Uruguay, el tipo de documento Cédula de identidad se cargará automáticamente.

*El número de documento será su nombre de usuario para ingresar al sistema de aquí en adelante.*

El correo electrónico será el medio a través del cual el MEC se comunicará con usted. Compruebe que no es un robot. Haga click en botón *Registrarme.*

Inmediatamente después le llegará un mail a la casilla de correo, indicándole que se creó exitosamente su cuenta y recordándole su usuario. Por cualquier consulta comuníquese con el administrador.

Una vez confirmada la información, se podrá acceder al trámite.

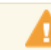

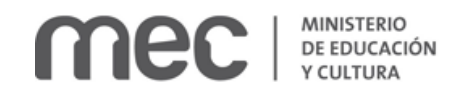

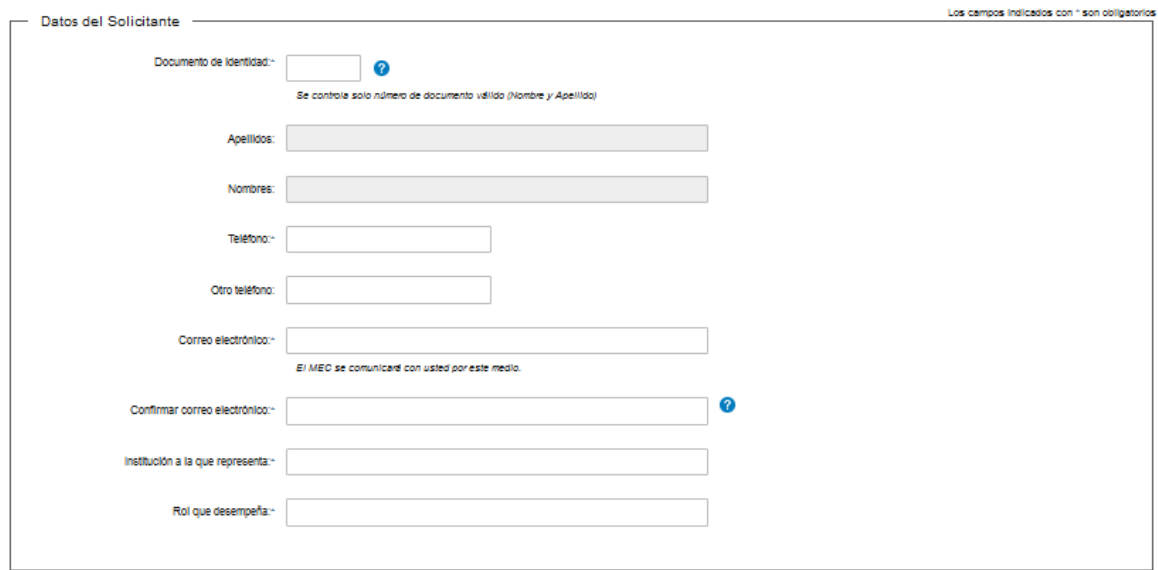

Complete los espacios. Recuerde que los espacios con asterisco (\*) son obligatorios.

En el espacio *Documento Identidad*, ingrese sólo números sin puntos ni guiones; incluir dígito verificador. Ejemplo: 12345678. Se controla solo número de documento válido (Nombre y Apellido).

**El correo electrónico debe ser válido y visitado frecuentemente por usted. El Ministerio de Educación y cultura se comunicará con usted por este medio.**

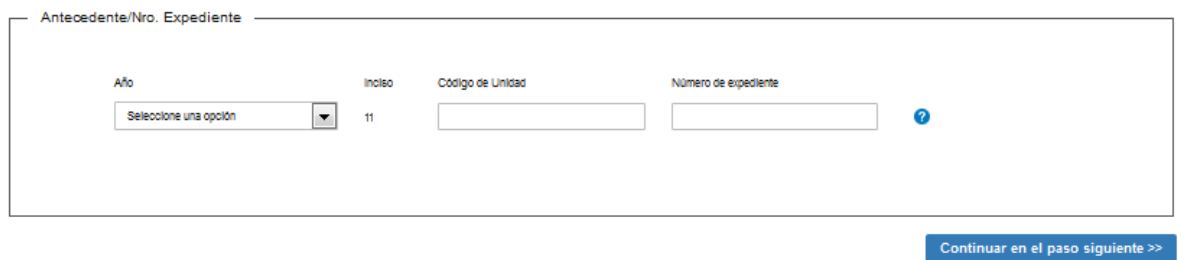

En el espacio *Año*, seleccione opción de lista desplegable: desde el año 2017 al año 2006.

En el espacio *Número de expediente*, indique número de expediente si usted ha solicitado una declaración de interés en otra oportunidad ante este Ministerio.

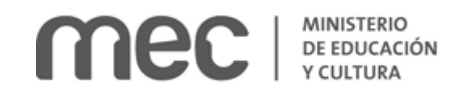

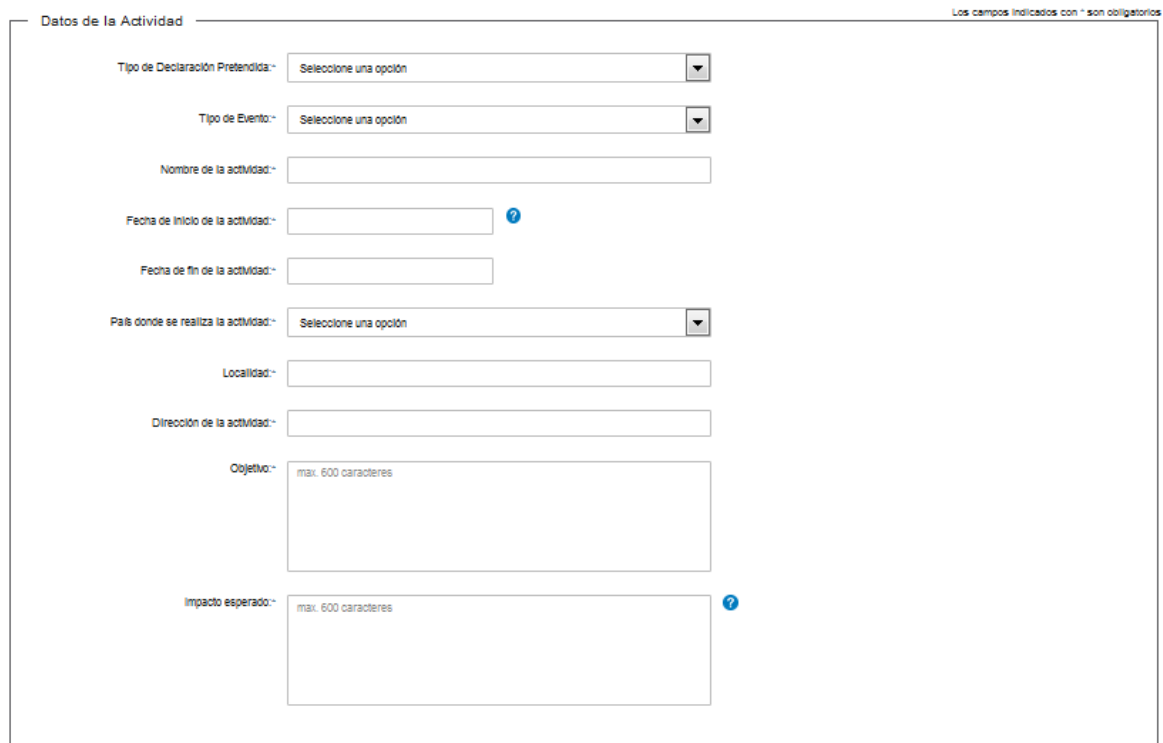

En el espacio *Tipo de Declaración pretendida*, seleccione una opción de lista desplegable:

- Interés Educativo (con rango ministerial).
- Interés Nacional.

En el espacio *Tipo de evento*, seleccione una opción de lista desplegable:

- Conferencia
- Congreso
- Evento de Lanzamiento
- Participación Delegación en Exterior
- Seminario
- Taller
- Otros

En caso de seleccionar Otros, se habilita la carga obligatoria de *Especifique Evento.*

En los espacios *Fecha de inicio de la actividad* y *Fecha de fin de la actividad* se desplegará un calendario para ingresar la fecha.

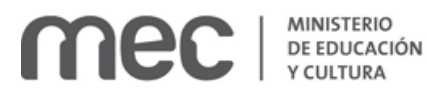

La solicitud deberá ser presentada con un mínimo de 30 días y un máximo de 60 días de antelación con respecto a la fecha de inicio del evento para el cual se pretende Obtener la Declaración de Interés.

En el espacio *País donde se realiza la actividad,* seleccione una opción de lista desplegable:

- Uruguay (NO aparecerá si se seleccionó Tipo Evento = Participación Delegación en Exterior)
- Argentina
- **Brasil**
- Paraguay
- Otro

En caso de seleccionar Uruguay se habilita la carga de *Departamento* de selección obligatoria. Seleccione una opción de lista desplegable:

- Artigas
- Canelones
- Cerro Largo
- Colonia
- Durazno
- Flores
- Florida
- Lavalleja
- Maldonado
- **Montevideo**
- Paysandú
- Rio Negro
- Rivera
- Rocha
- Salto
- San José
- **Soriano**
- Tacuarembó
- Treinta y Tres

En caso de seleccionar un país diferente a Uruguay se muestra y habilita la carga de *Estado/Ciudad.*

En caso de seleccionar Otro, se muestra y habilita la carga obligatoria de *Especifique País* (excluyendo Uruguay).

En el espacio *Impacto Esperado*, debe medirse en consideración al número de beneficiarios finales.

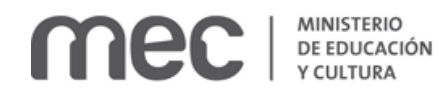

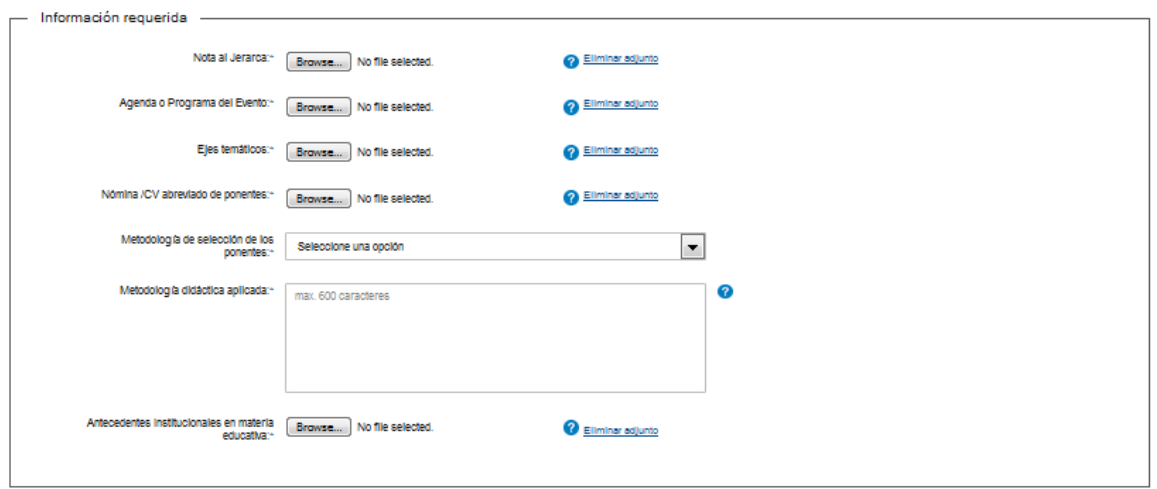

Complete los espacios. El formato de archivo admitido es P.D. F. Recuerde que los espacios con asterisco (\*) son obligatorios.

El espacio *Ejes temáticos* se muestra para cualquier selección realizada en los espacios *Tipo de Declaración Pretendida y Tipo de Evento* exceptuando si se seleccionó: Participación Delegación en Exterior o Evento de Lanzamiento.

El espacio *Nómina / CV abreviada de ponentes* se muestra para cualquier selección realizada en los espacios *Tipo de Declaración Pretendida y Tipo de Evento* exceptuando si se seleccionó: Participación Delegación en Exterior o Evento de Lanzamiento.

La experiencia curricular debe estar vinculada al evento (últimos cinco años).

En el espacio *Metodología de selección de los ponentes,* seleccione una opción de lista desplegable:

- Convocatoria abierta
- Convocatoria predefinida

El espacio *Metodología de selección de los ponentes* se muestra para cualquier selección realizada en los espacios *Tipo de Declaración Pretendida y Tipo de Evento* exceptuando si se seleccionó: Participación Delegación en Exterior o Evento de Lanzamiento.

El espacio *Metodología didáctica aplicada* se muestra para cualquier selección realizada en los espacios *Tipo de Declaración Pretendida y Tipo de Evento* exceptuando si se seleccionó: Participación Delegación en Exterior o Evento de Lanzamiento.

En este espacio es requerido explicitar brevemente cómo las personas se harán del conocimiento.

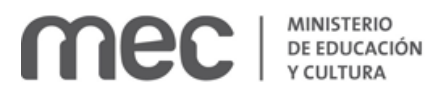

Enviar solicitud

En caso de que la selección en *Tipo de Evento* sea Participación Delegación en Exterior se requiere adjuntar Itinerario, Nómina de participantes y Constancia de admisión de la Institución receptora del país anfitrión.

Los formatos de archivo admitidos para Itinerario y Constancia es P.D.F y para Nómina de participantes son: D.O.C, D.O.C.X, O.D.T, C.A.L.C, X.L.S, X.L.S.X.

En caso de seleccionar Interés Nacional se muestra y se habilita la carga obligatoria del bloque *Declaraciones de Interés conferidos por Secretarías de Estado u Otros Organismos.* El formato de archivo admitido es P.D.F.

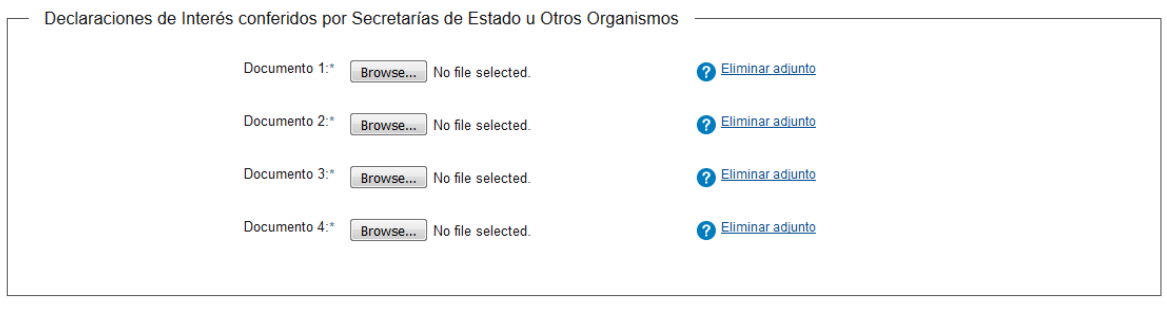

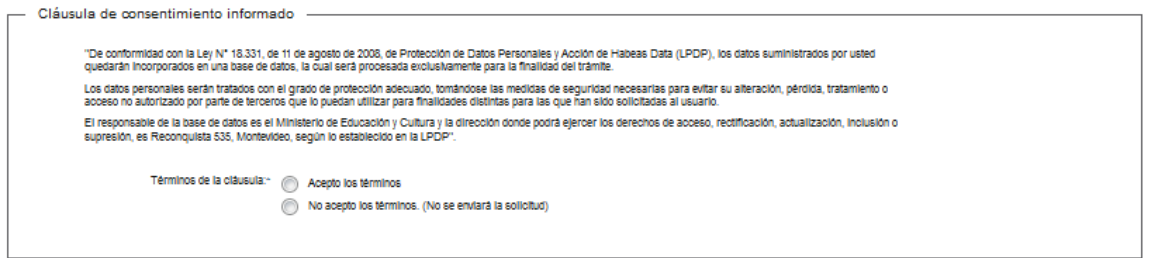

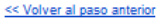

Una vez leída la cláusula de consentimiento informado, seleccione una de las dos opciones y haga click en el botón enviar solicitud.

Inmediatamente después del *envío de solicitud*, recibirá un mensaje de realización exitosa del trámite.

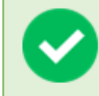

El trámite se ha realizado exitosamente Trámite: < nombre del trámite> Se le enviará una confirmación a <correo electrónico de contacto>

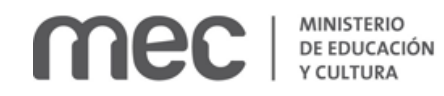

#### Valoración

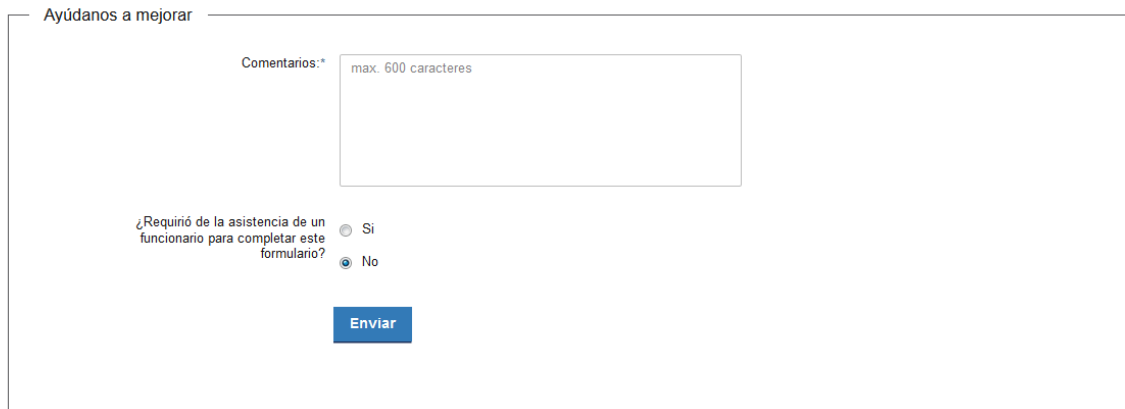

Al terminar, haga click en el botón *Enviar* y recibirá el siguiente mensaje:

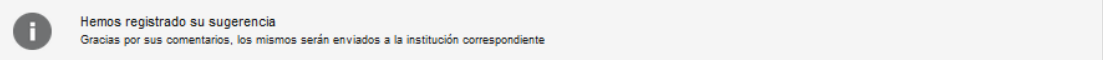

#### ¿ Dónde puedo realizar consultas?

En el Ministerio de Educación y Cultura: Centro de Información y Orientación al Público:

- En forma telefónica a través del 29150103.
- Vía web a través del mail centrodeinformacion@mec.gub.uy.
- En forma presencial en: Reconquista 535, planta baja.

En los canales de Atención Ciudadana:

- En forma telefónica a través del 0800 INFO (4636) o \*463.
- Vía web a través del mail atencionciudadana@agesic.gub.uy.
- En forma presencial en los Puntos de Atención Ciudadana, ver direcciones en www.atencionciudadana.gub.uy.

### ¿Cómo continúa el trámite dentro del organismo?

Usted recibirá dos correos electrónicos:

1) Con la confirmación de que su trámite quedó registrado con un número de identificación y que podrá realizar consultas sobre el trámite dirigiéndose al Centro de Información y Orientación al Público, llamando al teléfono 29150103 de 09:00 a 17:00 horas, o escribiendo un correo electrónico a [centrodeinformacion@mec.gub.uy.](mailto:centrodeinformacion@mec.gub.uy)

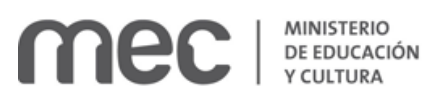

2) Con el código para realizar el seguimiento en línea del estado del trámite en la siguiente dirección: [https://tramites.gub.uy/seguimiento](https://urldefense.proofpoint.com/v2/url?u=https-3A__tramites.gub.uy_seguimiento&d=DwMFAw&c=jf_iaSHvJObTbx-siA1ZOg&r=78jwPegE5weJricHRzMRN8FIr-a3SVbi3nDMxAklD74&m=XabkbhO7x1N505gPbhtjpFaC_sZbD0EMPui_SmByaKQ&s=Pr8bwk6scje-d3QVC0God-4OW0Ci9siYcQh5n0QgYSs&e=) (copie y pegue el número indicado en la dirección indicada).